# **Miami-Dade County**

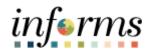

# **End-User Training Guide**

**Course Code: DPR 303** 

**Course: Departmental HR - Time Management** 

#### **Course Overview**

# Course Description

This course provides a comprehensive review of the Time Management processes.

This course consists of the following modules:

- Module 1: Course Introduction
- Module 2: Time Management
  - o Submit Time and Absence on Behalf on an Employee
  - o Approve Time
  - Approve Absence
  - Manage Exceptions
  - Manage Work Schedule
  - o Maintain Teleworker
- Module 3: Course Summary

# Training Audiences

The following audience(s), by INFORMS Security role(s) are required to complete this course prior to being granted related system access:

- Department Personnel Representative (DPR)
- Timekeepers

#### **Prerequisites**

Participants are required to complete the following End-User Training courses prior to starting this course:

- ERP 101 Overview of INFORMS
- ERP 102 INFORMS Navigation and Online Help
- HCM 101 Human Resources Fundamentals

# Other Related Courses

Participants can attend the other related courses to Departmental HR:

- DPR 301 Departmental HR ePerformance Management (Employee Performance Evaluation)
- DPR 302 Departmental HR Personnel Changes
- DPR 304 Departmental HR Updating Team Information
- DPR 321 Departmental HR Recruitment

### Delivery Method

This course is intended to be delivered through Instructor-led Training.

# Estimated Duration

The total duration of this course, when delivered through Instructor-led Training, is 6 Hours

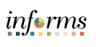

# **Table of Contents**

| Content                                                    | Page |
|------------------------------------------------------------|------|
|                                                            |      |
| Module 1: Course Introduction                              | 4    |
| Module 2: Time Management                                  | 13   |
| Lesson 1: Submit Time and Absence on Behalf of an Employee | 14   |
| Lesson 2: Approve Time                                     | 31   |
| Lesson 3: Approve Absence                                  | 42   |
| Lesson 4: Manage Exceptions                                | 56   |
| Lesson 5: Manage Work Schedule                             | 66   |
| Lesson 6: Maintain Teleworkers                             |      |
| Lesson 7: Reports and Queries                              | 91   |
| Module 3: Course Summary                                   | 95   |

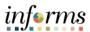

## **Topics**

This module covers the following topics:

- Course Administration and Logistics
- Learning Objectives
- Roles and Responsibilities
- Navigation
- Purpose and Benefits of the Business Process
- The End-to-End Business Process
- Introduction to Demonstrations and Exercises

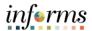

Course Administration and Logistics To receive credit for completing this course, which is necessary to be granted system access for performing related tasks in INFORMS, participants must:

- Actively participate in class, and ask questions as needed
- Please turn off cell phones, and refrain from the use of email and the Internet
- Take breaks as scheduled and return to the classroom promptly

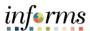

# Course Learning Objectives

At the conclusion of this course, participants will be able to:

- Submit Time and Absence on Behalf on an Employee
- Approve an employee's time on behalf of a Manager
- Approve Absence
- Understand and resolve the different severity levels of exceptions
- Manage Work Schedule
- Maintain Teleworker
- Reports & Queries

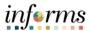

Training Audience:

The following roles are associated with this course and will play a part in conducting the related business processes for the County:

Roles and Responsibilities

- **Department Personnel Representative (DPR)**: The Department Personnel Representative is responsible for reviewing and approving Employee Self-Service and Manager Self Service transactions.
- **Timekeeper:** The Timekeeper is only responsible for entering time for employees in specific departments.

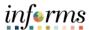

## Navigation

1. Login to the INFORMS and select **Human Resource (HCM)** from the home landing page.

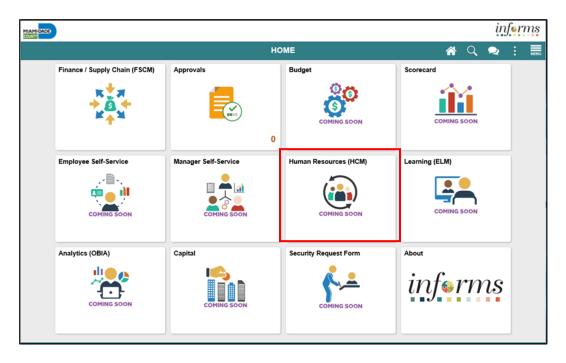

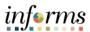

Purpose and Benefits of the Business Process The purpose and benefits of the Time Management business process include:

- Reduce paper processes (Electronic workflows)
- Employee Empowerment (Employee Self Service and Manager Self Service and mobile capabilities)
- Reduction of processing time
- Enhanced Reporting
- Consolidated Benefit Billing System Leave of Absence (LOA), retirees, and benefit billing all in one system

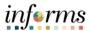

The End-to-End Business Process

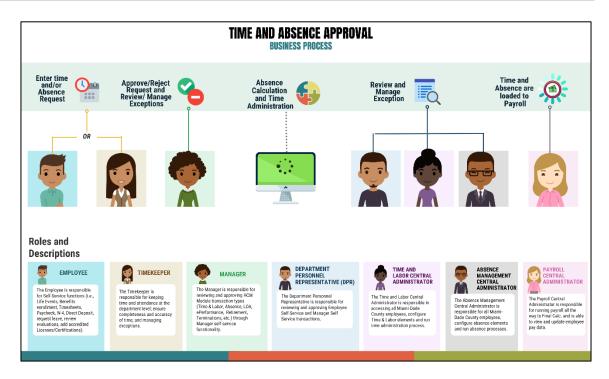

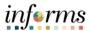

Introduction to Demonstrations and Exercises Users will take part in three types of hands-on learning throughout this course: Instructor Demonstrations, Training Activities, and Training Exercises. The definitions and descriptions of each are below.

#### Instructor Demo

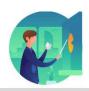

Instructor demonstration activities involve a walk-through of tasks and processes in INFORMS. Instructors will demonstrate how to perform these activities while users follow along.

#### **Training Activities**

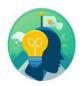

Users will perform tasks and processes in the INFORMS training environment by using the Training Activity and Data Sheet provided, and by using this training guide as a reference.

#### **Training Exercises**

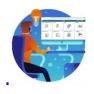

The Instructor will ask questions related to the lecture content and training activities, which are used to check users' knowledge and understanding of course content.

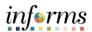

Module 1: Course Introduction Summary The following key concepts were covered in this module:

- Course Administration and Logistics
- Learning Objectives
- Roles and Responsibilities
- Purpose and Benefits of the Business Process
- The End-to-End Business Process
- Introduction to Demonstrations and Exercises

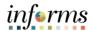

## **Module 2: Time Management**

Module 1: Course Introduction Summary The following key concepts were covered in this module:

- Submit Time and Absence on Behalf on an Employee
- Approve Time
- Approve Absence
- Manage Exceptions
- Manage Work Schedules
- Reports and Queries

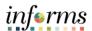

Lesson 1: At the conclusion of this lesson, you will be able to:

Overview

• Submit an employee's time and absences on behalf of the employee

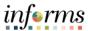

# Lesson 1: Introduction

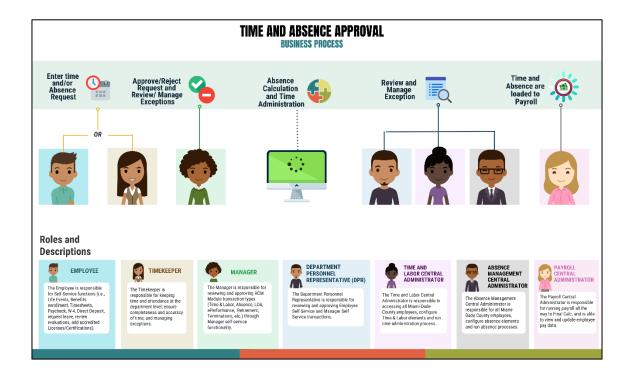

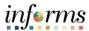

**Key Terms** 

The following key terms are used in this module:

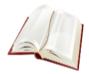

| Term | Definition |
|------|------------|
| N/A  | N/A        |

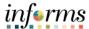

Lecture 1:
Submit Time
and Absence on
behalf of an
Employee

#### Submit Time on behalf of a Employee

The following steps outline how the Department Personnel Representative can submit a timesheet on behalf of the employee if the employee is unable to report it.

1. Navigation: Human Resources (HCM) > Manager Self Service > Time Management > Report Time > Timesheet.

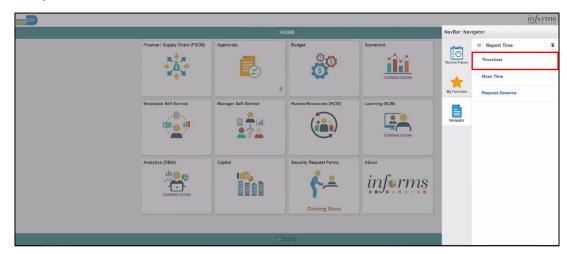

2. Populate the **Employee Selection Criteria** and then select **Get Employees** to display the reported time of a group of employees or an individual employee.

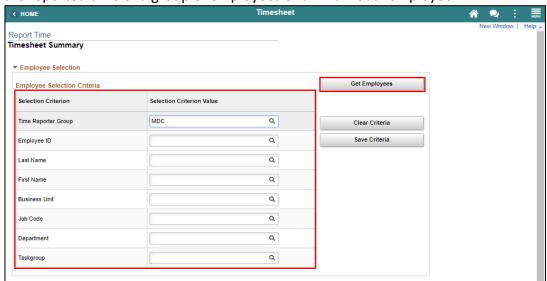

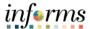

Lecture 1: Submit Time on behalf of an Employee 3. Select an employee's **Last Name** to display the details of the submitted reported time.

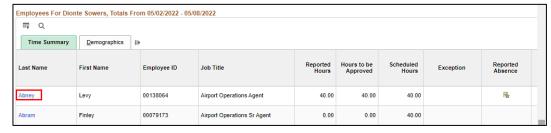

4. Entered time and select the appropriate **Time Reporting Code** before Submitting the employee's time.

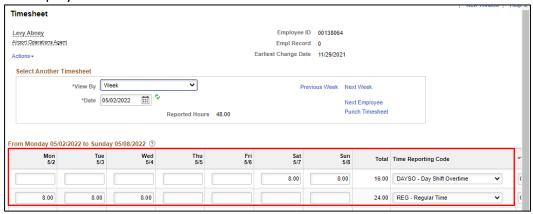

Select Submit.

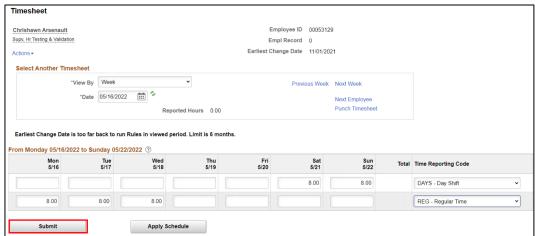

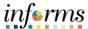

Lecture 2: Submit Absence on behalf of an Employee

#### Submit Absence on Behalf of an Employee

The following steps outline how the Department Personnel Representative can submit an absence request on behalf of the employee.

1. Navigation: Human Resources (HCM) > Manager Self Service > Time Management > Report Time > Timesheet.

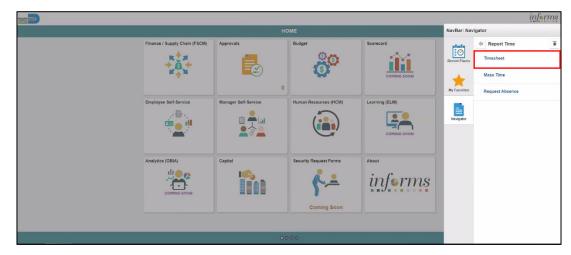

2. Populate the **Employee Selection Criteria** and then select **Get Employees** to display the reported time of a group of employees or an individual employee.

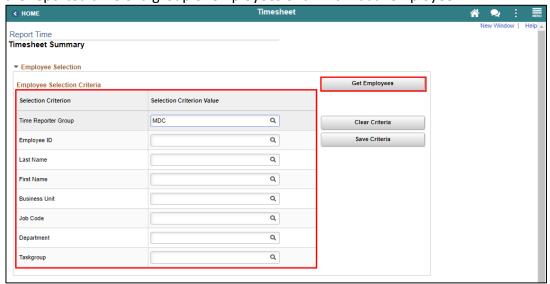

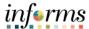

Lecture 2: Submit Absence on behalf of an Employee 3. Select an employee's **Last Name** to display the details of the submitted reported time.

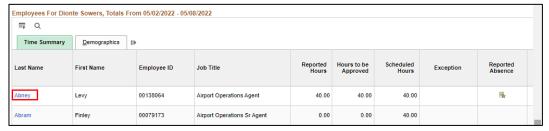

Select the appropriate week for the Absence Request.
 Note: If the corresponding absence request is outside of the week indicated in this selection, the absence request will not be submitted.

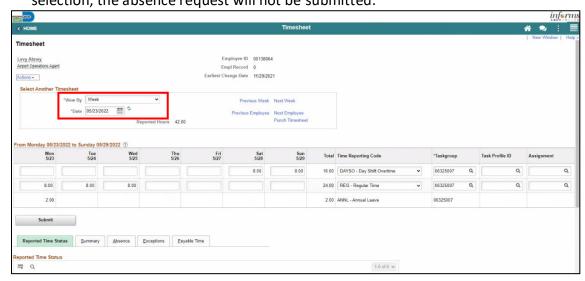

5. Scroll to the **Absence** tab at the bottom of the employee timesheet.

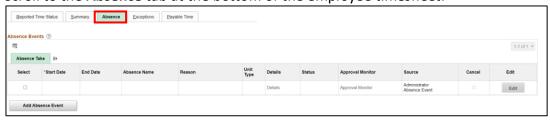

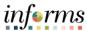

# Lecture 2: Submit Absence on behalf of an Employee

6. Select Add Absence Event.

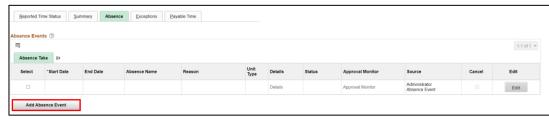

- 7. Enter the following information:
  - Start Data and End Date
  - Absence Name\*

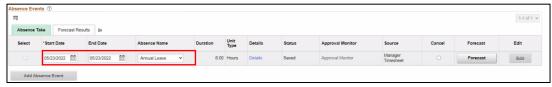

**Note:** For Administrative Leave, INFORMS requires a Reason to be added. A **Reason** field will populate for entry. Reasons will not be required for other types of leave request.

8. Select **Forecast** to confirm if the employee is eligible for the absence type.

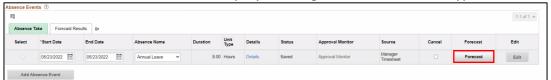

**Note**: To submit Absence Event, Timekeepers must forecast prior to submitting the leave request.

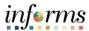

Lecture 2: Submit Absence on behalf of an Employee INFORMS provides confirmation if the employee is eligible for the absence type. INFORMS will confirm if the eligibility has been verified and if the employee can submit absence.

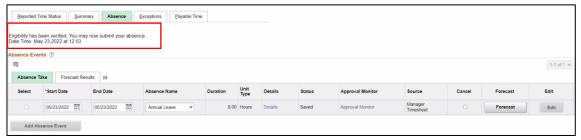

#### 9. Select Submit.

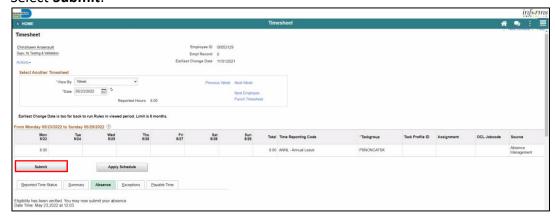

#### 10. Select OK.

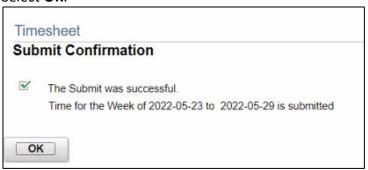

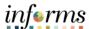

Lecture 3: Submit Partial Absence on behalf of an Employee In addition to the all-day absence, Timekeepers can submit partial day absences on behalf of an employee. Partial day absences can take place for many reasons and in certain circumstances, partial-day absences are required to be submitted in INFORMS before the end of the pay period.

#### Submit Partial Day Absence on Behalf of an Employee

The following steps outline how the Timekeeper can submit an partial day absence request on behalf of the employee.

1. Navigation: Human Resources (HCM) > Manager Self Service > Time Management > Report Time > Timesheet.

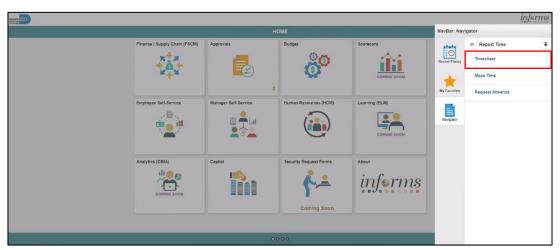

2. Populate the **Employee Selection Criteria** and then select **Get Employees** to display the reported time of a group of employees or an individual employee.

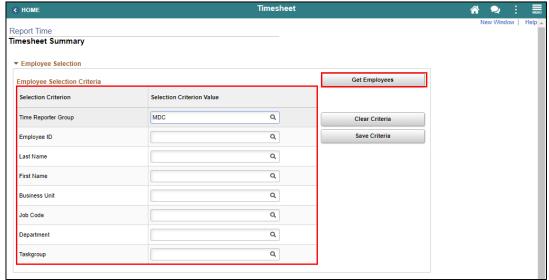

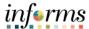

Lecture 3: Submit Partial Absence on behalf of an Employee 3. Select an employee's **Last Name** to display the details of the submitted reported time.

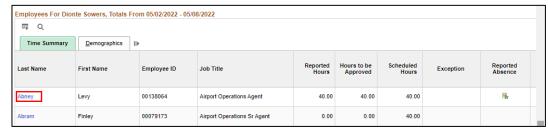

 ${\bf 4.} \quad {\bf Select\ the\ appropriate\ week\ for\ the\ Absence\ Request.}$ 

**Note**: If the corresponding absence request is outside of the week indicated in this selection, the absence request will not be submitted.

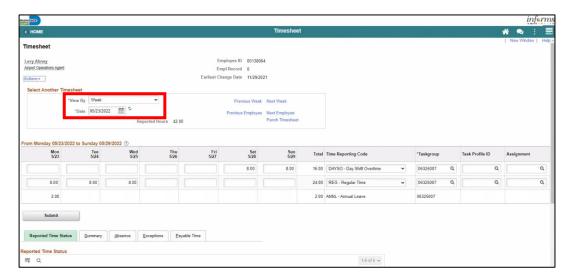

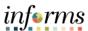

Lecture 3: Submit Partial Absence on behalf of an Employee 5. Scroll to the **Absence** tab at the bottom of the employee timesheet.

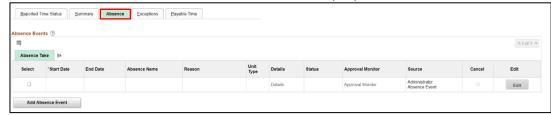

6. Select Add Absence Event.

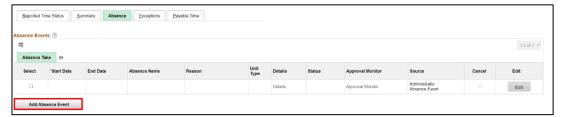

- 7. Enter the following information:
  - Start Data and End Date
  - Absence Name\*

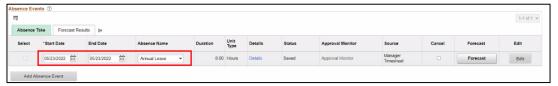

**Note:** For Administrative Leave, INFORMS requires a Reason to be added. A **Reason** field will populate for entry. Reasons will not be required for other types of leave request.

8. Select Details.

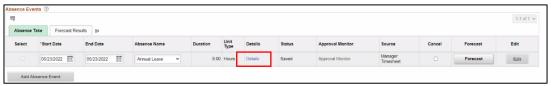

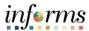

Lecture 3: Submit Partial Absence on behalf of an Employee

- 9. In the Absence Event Details page, the following fields are available:
  - State Date\*
  - End Date
  - Filter by Type
  - Absence Name\*
  - Partial Days
  - Duration

Note: Fields with asterisks (\*) are required fields.

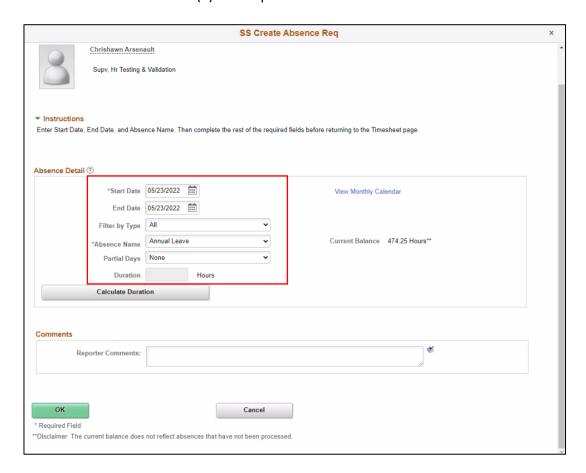

#### 10. Enter the Start Date.

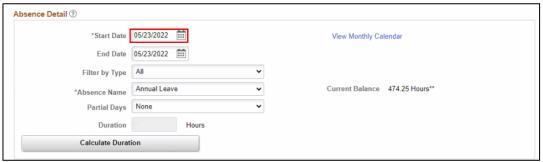

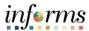

Lecture 3: Submit Partial Absence on behalf of an Employee

#### 11. Enter the Absence Name.

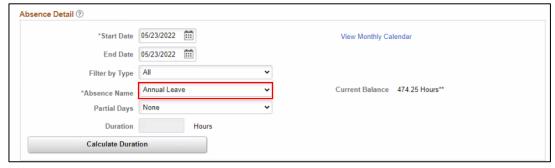

#### 12. Select the Partial Days.

- All Days
- End Day Only
- None
- Start Day Only
- Start and End Days

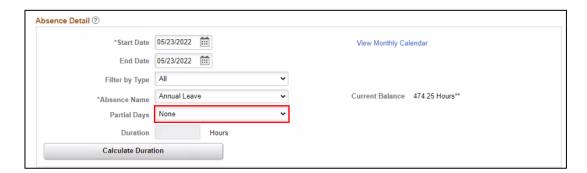

#### 13. Enter the All Days Hours.

Note: Once the Partial Days are selected the All Days Hours field will populate.

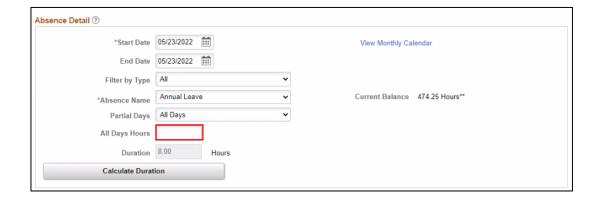

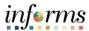

Lecture 3: Submit Partial Absence on behalf of an Employee 14. Select Calculate Duration.

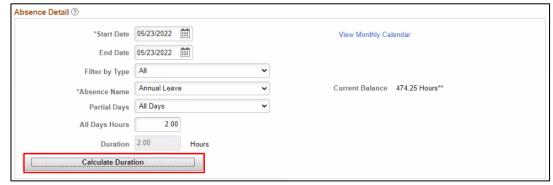

15. If needed, add comments in the **Reporter Comments** field.

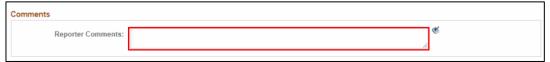

#### 16. Select OK.

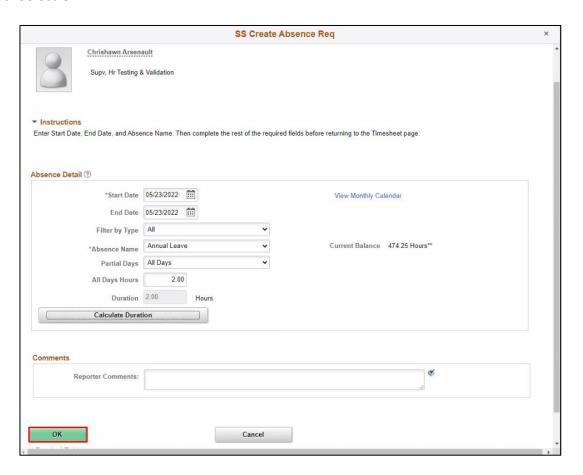

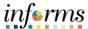

Lecture 3: Submit Partial Absence on behalf of an Employee 17. Select **Forecast** to confirm if the employee is eligible for the absence type.

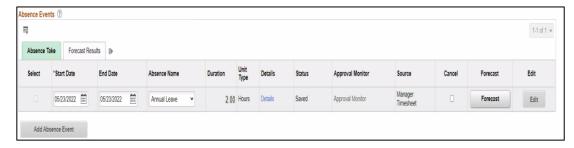

**Note:** To submit Absence Event, Timekeepers must forecast prior to submitting the leave request.

#### 18. Select Submit.

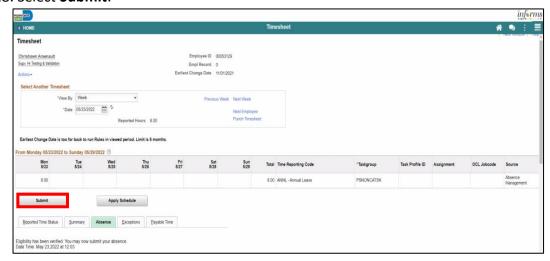

#### 19. Select OK.

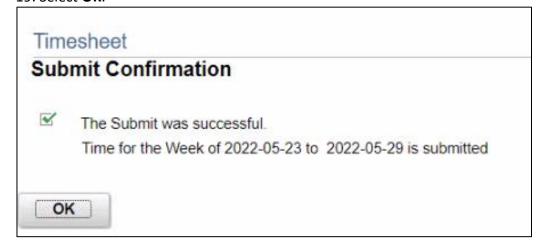

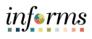

| Lesson 1: Training Activity 1 |                                                                                                    |  |  |
|-------------------------------|----------------------------------------------------------------------------------------------------|--|--|
| Demonstration                 | The Instructor will now demonstrate how to execute the business process through the INFORMS training environment.                                                                                  |  |  |
|                               |                                                                                                    |  |  |
| Scenario                      | A Manager is out of the office and unable to approve their employee's timesheets. As the Department Personnel Representative (DPR), you have access to all the Manager's employees.                |  |  |
|                               |                                                                                                    |  |  |
| Instructions                  | This activity is will be performed individually; you must complete it on your classroom workstation using the INFORMS training environment. Your Instructor will tell you how to log into INFORMS. |  |  |
|                               | You will determine how to perform the activity by following the data sheet, and by using the training materials as reference tools.                                                                |  |  |
|                               | There are Instructors in the room to assist if you have questions.                                                                                                    |  |  |

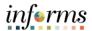

## Lesson 1: Overview

At the conclusion of this lesson, you will be able to:

- Approve an employee's time on behalf of a Manager
- Learn the difference between Payable Time and Reported Time

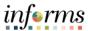

# Lesson 2: Introduction

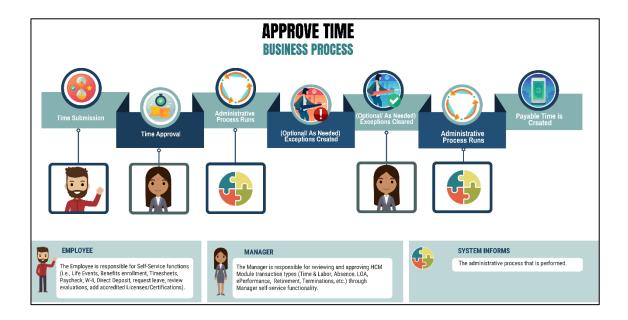

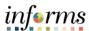

**Key Terms** 

The following key terms are used in this module:

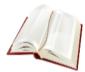

| Term                           | Definition                                                                                                    |
|--------------------------------|----------------------------------------------------------------------------------------------------|
| Exceptions                     | Any time reported that are not in compliance with the Pay Plan or Collective Bargaining Agreement (CBA) rules.                                  |
| Payable Time                   | Time after it has been processed and rules applied to create differentials, supplements, and overtime.                                          |
| Reported Time                  | Time as it is entered on the timesheet. This is what Managers will approve.                                                                     |
| Task groups                    | Assigned to the employee, controls available Task Profiles on the timesheet.                                                                    |
| Time<br>Administration         | INFORMS system process to trigger all the rules and generate exceptions.                                                                        |
| Time Collection Devices (TCDs) | A method for collecting reported time outside of the online timesheet in Time and Labor.                                                        |
| Time Reporter<br>Type          | Determines the information of an employee must provide for work hours on the timesheet, Punched or Elapsed.                                     |
| Time Reporting Codes (TRCs)    | It is used to track various hours worked and pay supplements. Absences takes are mapped to TRCs and TRC are mapped to earning codes in Payroll. |
| Time Reporting Template        | Determines fields used for time entry. There is an Elapsed Time Reporting Template and a Punch Time Reporting Template.                         |
| Workgroups                     | Grouping of employees that share common Time and Labor attributes and rules.                                                                    |

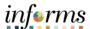

## Lecture 1: Approve Time

#### Approving Time on behalf of a Manager

Employees may not get paid if the reported time is not approved. In the event that a manager is unable to review and approve an employee's time, a Department Personnel Representative (DPR) can approve the time on the Manager's behalf.

The following steps outline how to approve reported time:

1. Navigation: Human Resources (HCM) > Manager Self Service > Time Management > Report Time > Timesheet.

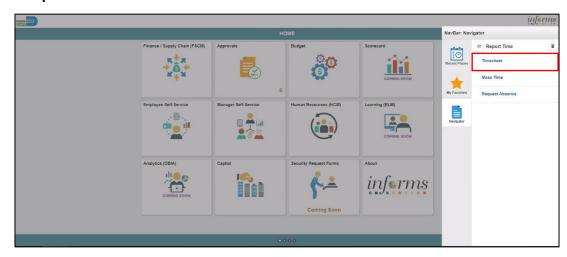

2. Populate the **Employee Selection Criteria** and then select **Get Employees** to display the reported time of a group of employees or an individual employee.

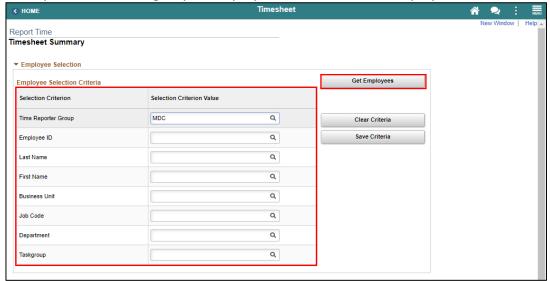

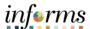

# Lecture 1: Approve Time

3. Select an employee's **Last Name** to display the details of the submitted reported time.

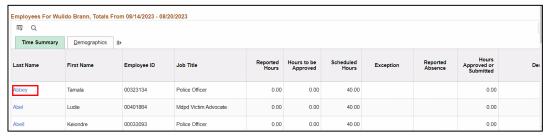

4. Review the entered time and the used **Time Reporting Code** before approving, denying, or pushing back the reported time.

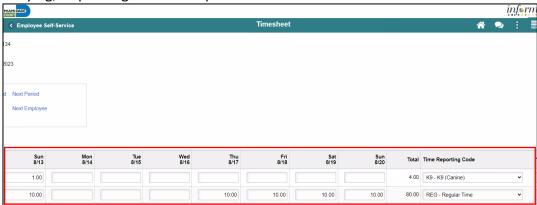

5. To add additional information to the reported time, select an employee's reported time and then select the **Add Comments** icon.

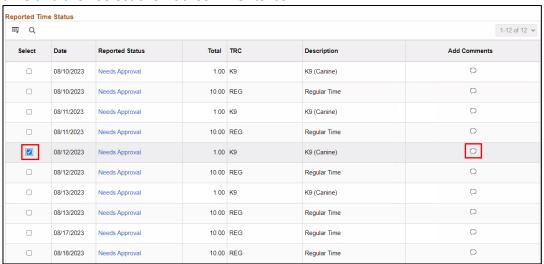

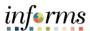

# Lecture 1: Approve Time

6. Provide a **Comment** then select **Include in Approval Comments** checkbox and select **OK**.

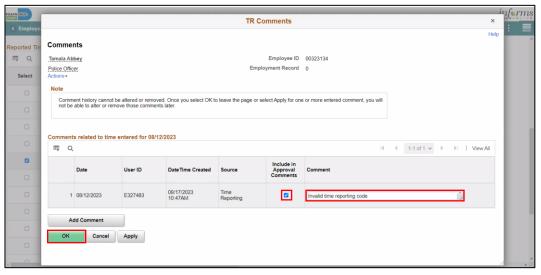

Select a time or any valid time and then select Approve.
 Note: Select All can be used to select all entered time and then select Approve to approve all selected time.

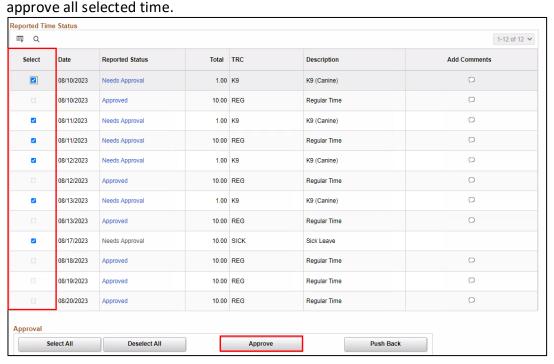

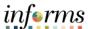

# **Lesson 2: Approve Time**

#### Lecture 1:

# **Approve Time**

a. Select Yes to confirm approval.

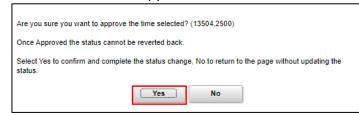

b. Select **OK**.

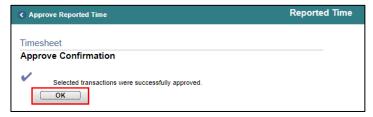

8. If the reported time is incorrect, select an employee's submitted reported time and then select the **Add Comments** icon.

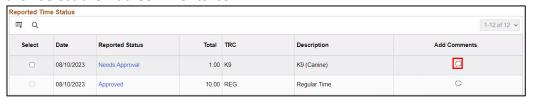

9. Provide a **Comment** for pushing back the time, select **Include in Approval Comments** and then select **OK**.

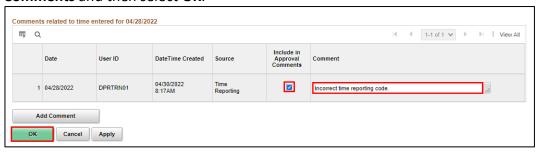

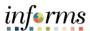

# **Lesson 2: Approve Time**

### Lecture 1:

# Approve Time

#### 10. Select Push Back.

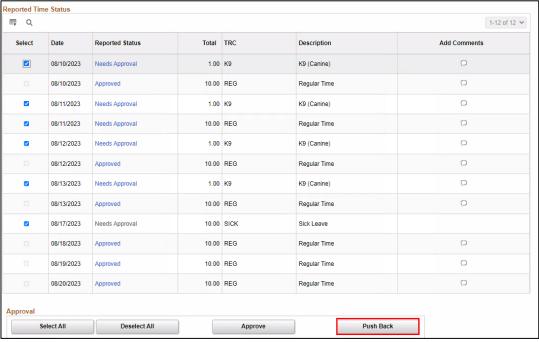

a. Select Yes to confirm Push Back.

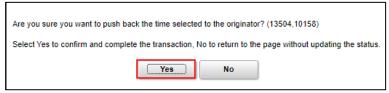

b. Select OK.

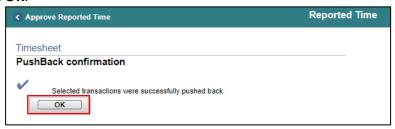

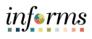

| Lesson 2: Training Activity 1 |                                                                                                    |  |
|-------------------------------|----------------------------------------------------------------------------------------------------|--|
| Demonstration                 | The Instructor will now demonstrate how to execute the business process through the INFORMS training environment.                                                                                  |  |
|                               |                                                                                                    |  |
| Scenario                      | A Manager is out of the office and unable to approve their employee's timesheets. As the Department Personnel Representative (DPR), you have access to all the Manager's employees.                |  |
|                               |                                                                                                    |  |
| Instructions                  | This activity is will be performed individually; you must complete it on your classroom workstation using the INFORMS training environment. Your Instructor will tell you how to log into INFORMS. |  |
|                               | You will determine how to perform the activity by following the data sheet, and by using the training materials as reference tools.                                                                |  |
|                               | There are Instructors in the room to assist if you have questions.                                                                                                    |  |

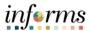

# **Lesson 2: Training Exercise**

### Debrief

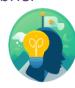

- 1. Reported time requires approval.
  - a) True
  - b) False
- 2. Payable time requires approval.
  - a) True
  - b) False

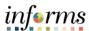

# **Lesson 2: Lesson Summary**

Lesson Summary

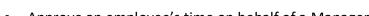

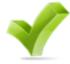

- Approve an employee's time on behalf of a Manager
- Learn the difference between Payable Time and Reported Time

Now that you have completed the Approve Time lesson, you should be able to:

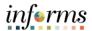

Lesson 3: Overview At the conclusion of this lesson, you will be able to:

Understand how absence balances displayed on the employee's absence balance pages are from prior closed pay periods and do not include accruals earned or hours

taken after pay period.

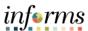

Lesson 3: Introduction

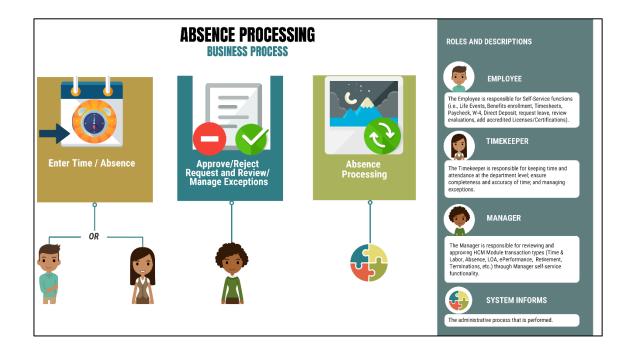

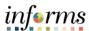

**Key Terms** 

The following key terms are used in this module:

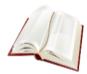

| Term                               | Definition                                                                                                    |
|------------------------------------|----------------------------------------------------------------------------------------------------|
| Absence Accrual                    | Periodic calculation of actual entitlement earned.                                                                                                    |
| Absence Balance                    | Leave balance available for the employee to use.                                                                                                    |
| Absence Entitlement                | Leave Types that have associated balances to decrement when used, could have an accrual that adds to balance as earned. i.e. Sick, Annual.                    |
| Absence Request                    | Method of entering leave includes an Absence Type and Date(s).                                                                                                |
| Absence Take                       | Type of leave requested, linked to one or multiple TRC(s) (Time Reporting Code) in T&L (if cascading).                                                        |
| Eligibility Group                  | Determines which leave entitlements an employee is eligible for, assigned on the Payroll Tab of Job data, also determines the accrual rates for entitlements. |
| Forecasting / Check<br>Eligibility | Validation of sufficient balance and other additional criteria for an Absence Request.                                                                        |
| Process/Finalize Absence           | The process to Calculate and close Absences for the current payroll period.                                                                                   |

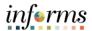

Lecture 1: View Absence Balance INFORMS is configured with Miami-Dade County's policy on leave types. For example, a full-time employee is entitled to convert a maximum set number of sick to annual hours at the end of their leave year. Department Personnel Representative (DPR)s can view leave balances and absence requests of an employee in the Absence Balances section of Team Time tile.

DPR's may need to review an employee's current absence/leave balances before assisting Managers in approving absence. Leave balances are available to view whether your department enters transactions directly in INFORMS or uploads through the interface. However, where the absence/leave balances can be found in INFORMS depends on the type of absence/leave.

#### **Viewing Absence Balance**

Absence Balances displays the year-to-date absence balances for each absence type. These balances are from the most recent closed pay period and do not reflect accruals earned or hours taken after the pay period end date.

As a DPR, the availability to view employee's absence request can be done through the Timesheet or through the Payroll and Absence Management.

To review an employee's absence request through their time sheet, take the navigation below:

- 1. NavBar Navigation: Human Resources (HCM) > Manager Self Service > Time Management > Report Time > Timesheet.
- 2. Populate the **Employee Selection Criteria** and then select **Get Employees** to display the reported time of a group of employees or an individual employee.

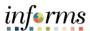

Lecture 1: View Absence Balance

### **Viewing Absence Balance continued**

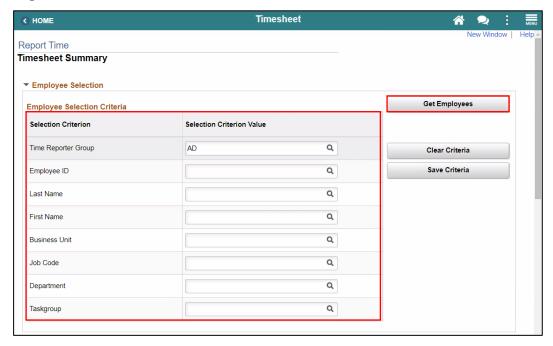

3. Select an employee's **Last Name** to display the details of the submitted reported time.

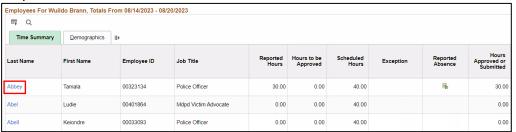

4. Select the Absence tab to review the Absence Entitlement Balances

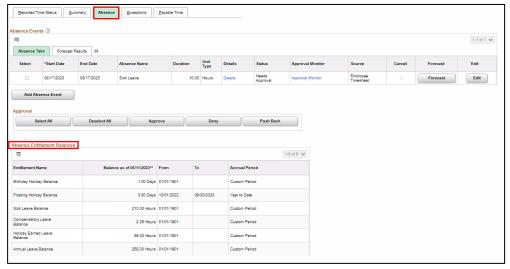

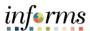

Lecture 1: View Absence Balance

To review the employee's absence balances through Payroll and Absence Management, take the steps below:

NavBar Navigation: Human Capital Management (HCM) > Global Payroll &
 Absence Mgmt > Payee Data > Maintain Absences > Review Absence Balances.

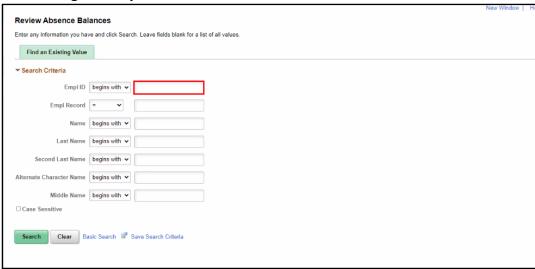

- 2. Enter **Search Criteria** information for the applicable employee. It is recommended to use the Employee ID as it is a unique identifier for each employee.
- 3. Select the **Search** button.

If more than one employee displays in the search results based on your search criteria, select the applicable employee by Selecting the corresponding **Empl ID** link.

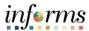

Lecture 1: View Absence Balance After an employee is selected from the list, the **Review Absence Balances** page contains three tabs:

- Current Balance
- Forecast Balance
- Forecast Messages

The default tab is **Current Balance**. This tab displays the year-to-date absence balances for each absence type. These balances are from the most recent closed pay period and do not reflect accruals earned hours taken after the pay period end date.

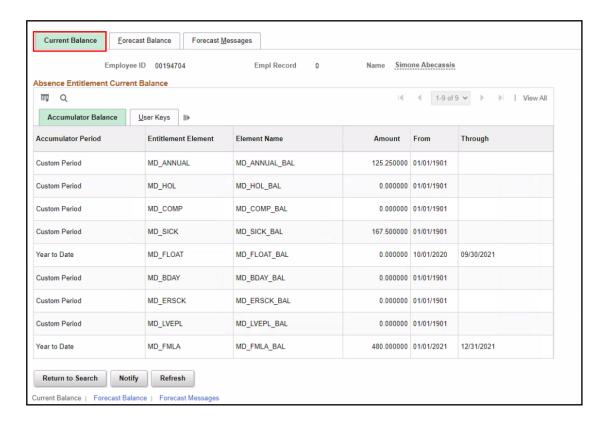

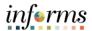

Lecture 1: View Absence Balance The **Forecast Balance** tab allows you to forecast a specific absence type for the employee as of a past or future date. Follow the steps below to review the forecast for a specific absence type:

- 1. In the **Absence Take Element** field, select the type of absence being forecasted using **the Look Up** icon.
- 2. In the As Of Date field, enter the date for which you want to forecast the balance
- 3. Select the Forecast button.
- 4. Review the leave balance, in hours, for the leave type and date selected.

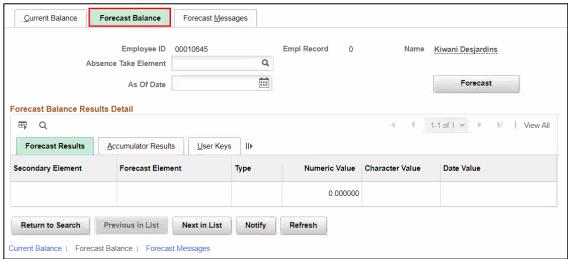

The **Forecast Messages** tab allows you to review the messages that are generated during the forecasting process.

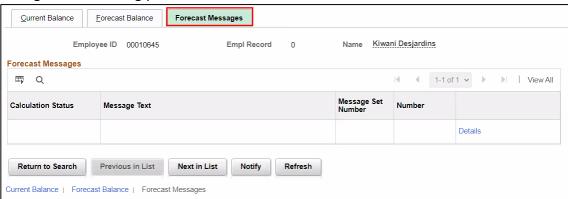

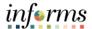

Lecture 2: Approve Absence Request

### **Approve Absence Request**

The Department Personnel Representative (DPR) can review the absence request through the employee's timesheet.

1. Navigation: Human Resources (HCM) > Manager Self Service > Time Management > Report Time > Timesheet.

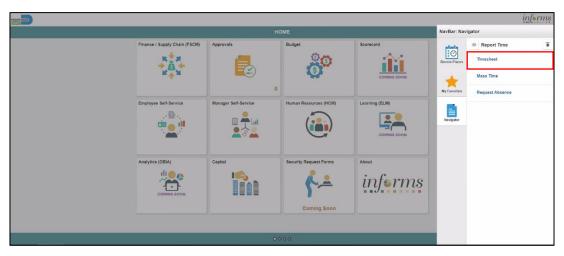

2. Populate the **Employee Selection Criteria** and then select **Get Employees** to display the reported time of a group of employees or an individual employee.

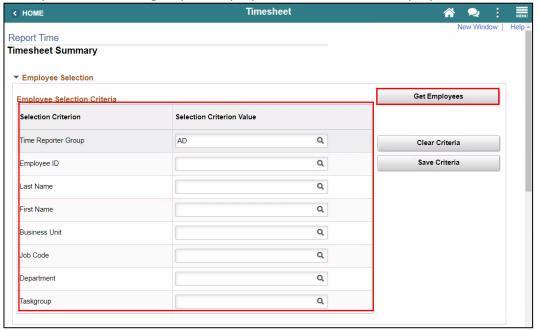

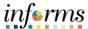

Lecture 2: Approve Absence 3. Select an employee's **Last Name** to display the details of the submitted reported time.

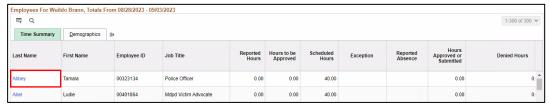

In the Absence tab, the Absence Take and Forecast Results are available for viewing.

The Absence Take includes Start Date, End Date, Absence Name, Duration, Unit Type, Details, Status, Approval Monitor, Source, Cancel, Forecast, Edit.

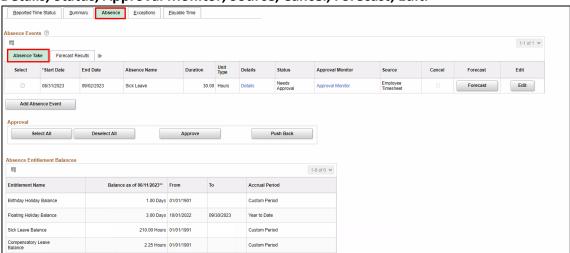

The Forecast Results includes Start Date, End Date, Absence Name, Forecast Value, Forecast Date Time, Forecast Details.

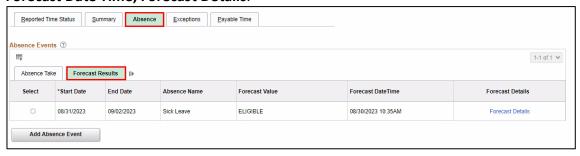

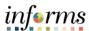

# Lecture 2: Approve Absence

• If no additional changes are needed, select **Approve**.

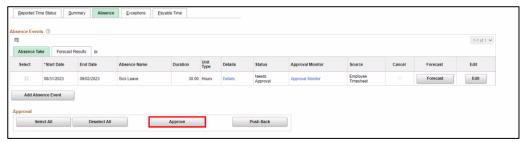

Note: A window will display confirming if you want to Approve this request.

• If an Absence Request requires additional information (i.e., Attachments, Notes etc.) a request can be **Push Back** to send back to the employee.

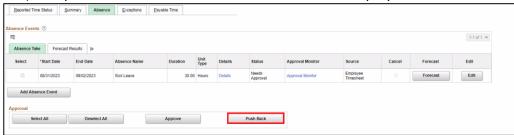

**Note:** A window will display confirming if you want to Push Back this request.

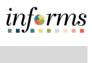

|               | Lesson 3: Training Activity 1                                                                                                    |
|---------------|----------------------------------------------------------------------------------------------------|
| Demonstration | The Instructor will now demonstrate how to execute the business process through the INFORMS training environment.                                                                                                    |
|               |                                                                                                    |
| Scenario      | The Manager in your department is out of office. They have reached out to their DPR and requested that they approve an absence request on their behalf. As a DPR, using Manager Self Service, approve an Absence Request for your manager. |
|               |                                                                                                    |
| Instructions  | This activity is will be performed individually; you must complete it on your classroom workstation using the INFORMS training environment. Your Instructor will tell you how to log into INFORMS.                                         |
|               | You will determine how to perform the activity by following the data sheet, and by using the training materials as reference tools.                                                                                                    |
|               | There are Instructors in the room to assist if you have questions.                                                                                                    |

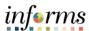

# **Lesson 3: Training Exercise**

### Debrief

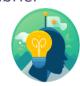

- 1. What are the Department Personnel Representatives (DPR) options for Absence approval?
  - a) Approve
  - b) Pushback
  - c) All of the Above
- 2. In the Absence Balance page of an employee, which tabs are available to a DPR?
  - a) Current Balance
  - b) Forecast Balance
  - c) Forecast Messages
  - d) All of the Above

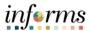

Lesson Summary

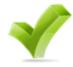

Now that you have completed the lesson, you should be able to:

 Understand how absence balances displayed on the employee's absence balance pages are from prior closed pay periods and do not include accruals earned or hours taken after pay period

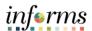

# Lesson 4: Overview

At the conclusion of this lesson, you will be able to:

- Understand the difference between high, medium and low severity exceptions
- View and resolve time reporting exceptions

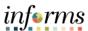

# Lesson 4: Introduction

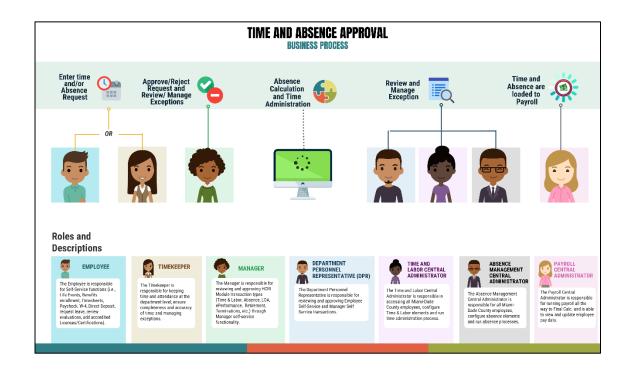

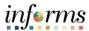

**Key Terms** 

The following key terms are used in this module:

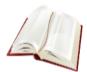

| Term                | Definition                                                                                                    |
|---------------------|----------------------------------------------------------------------------------------------------|
| Exceptions          | Any time reported that are not in compliance with the Pay Plan or CBA (Collective Bargaining Agreements) rules.                                                                                                    |
| High Exception      | Exceptions with a <i>High</i> severity level must be resolved in order for the reported time associated with the exception to become payable time. Data must be changed in the timesheet and resubmitted. Medium severity exception will produce payable time but will remain on the Exceptions Table until the exception is resolved |
| Medium<br>Exception | Medium severity exception will produce payable time but will remain on the Exceptions Table until the exception is resolved.                                                                                                    |
| Low Exception       | Low severity exception will produce payable time but will remain on the Exceptions Table until the exception is resolved.                                                                                                    |
| Payable Time        | Time loaded into payroll.                                                                                                    |

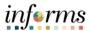

Lecture 1: Manage Time Exceptions Exceptions are user- and system-generated warnings and errors that indicate a problem with an employee's reported time or a problem in the system.

The following topics will be reviewed in this lesson:

- Overview of Exceptions
- Review Exceptions

#### **Overview of Exceptions**

Exceptions are generated when the reported time has been approved and the Time Administration process has been run. Any reported time that violates system rules will generate an Exception.

If there is an exception on an employee's time, an icon will appear for each day on the tile after the Time Administration process is run.

Exceptions have severity levels:

- *High:* Exceptions with a High severity level must be resolved in order for the reported time associated with the exception to become payable time. Data must be changed in the timesheet and re-submitted.
- *Medium:* Medium severity exception will produce payable time but will remain on the Exceptions Table until the exception is resolved..
- Low: Low severity exception will produce payable time but will remain on the Exceptions Table until the exception is resolved.

In addition to exception severity levels, there are also exception statuses. The three exception statuses that are available when reviewing exceptions are: *Unresolved and Resolved*.

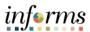

Lecture 1: Manage Time Exceptions The following are examples of different types of exceptions in INFORMS:

| Exception ID | Description                                        | Severity |
|--------------|----------------------------------------------------|----------|
| MD_OFFDY     | TRC cannot be posted on Off Day.                   | High     |
| TLX00440     | TRC is not in TRC Program.                         | High     |
| MDTL004      | NGTO exceed OVT.                                   | High     |
| MDHOLPTM     | HOLEA/HOLPD required.                              | Medium   |
| MDNGTEX4     | NGT hours report less than minimum required.       | Low      |
| MDOCL007     | OCL hours may not be reported with Leave hours.    | Low      |
| MDVALEX2     | Less than 80/96 hours reported for the pay period. | Low      |

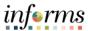

# Lecture 1: Manage Time Exceptions

#### **Manage Time Exceptions**

A Department Personnel Representative (DPR) has the option to resolve low and medium severity exceptions on the Exception Table. To resolve an exception, the user will determine if the error exists with the reported time, or if there is an invalid value in a setup table. If the error is due to reported time, the DPR will need to correct the time on the Timesheet and process the time again through the Time Administration process.

To resolve an exception, the DPR must go to the employee's timesheet. The following steps outline how to view, and resolve an exception:

1. Navigation: Human Resources (HCM) > Manager Self Service > Time Management > Report Time > Timesheet.

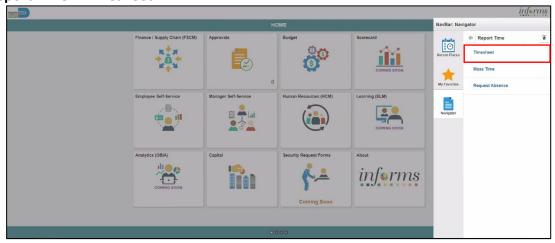

2. Populate the **Employee Selection Criteria** and then select **Get Employees** to display the reported time of a group of employees or an individual employee.

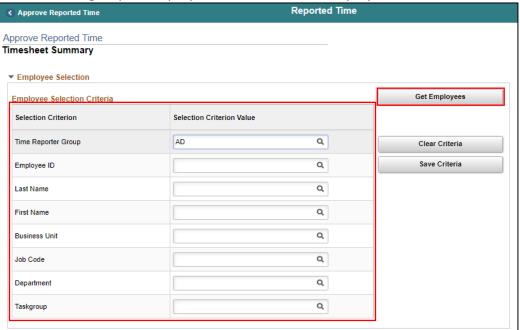

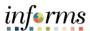

Lecture 1: Manage Exceptions 3. Select an employee's **Last Name** to display the details of the submitted reported time.

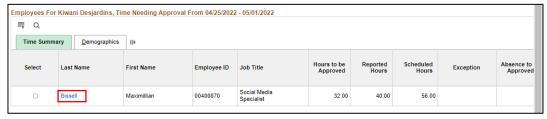

- 4. Review the exception details before resolving the exception.
  - a. **Explanation**: The explanation of the exception.
  - b. **Exception Severity**: Displays the severity of the exception: High, Medium and Low. As a reminder, Miami-Dade County INFORMS does not create payable time for reported time that has an exception severity of *High*.

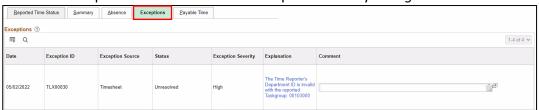

Although INFORMS will trigger a Low and Medium severity, the DPR can submit time on behalf of the manager. However, for High severity, based on the severity explanation, DPRs are required to update the time sheet prior to submitting for approval.

It is strongly encouraged to review each individual exception before submitting.

**Note:** All *High* severity exceptions need to be fixed on the employee's timesheet by the employee, Manager, or Department Personnel Representative (DPR)) and resubmitted through the Time Administration process.

Once the exceptions have been resolved the process of managing exceptions has been completed.

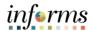

### **Lesson 4: Training Activity 1**

#### Demonstration

The Instructor will now demonstrate how to execute the business process through the INFORMS training environment.

#### Scenario

An employee has brought to your attention that his reported time is not translating to payable time on his timesheet. As the Department Personnel Representative (DPR), you want to review the *High* severity exceptions that the employees can then go back and fix the errors on their timesheets.

#### Instructions

This activity is will be performed individually; you must complete it on your classroom workstation using the INFORMS training environment. Your Instructor will tell you how to log into INFORMS.

You will determine how to perform the activity by following the data sheet, and by using the training materials as reference tools.

There are Instructors in the room to assist if you have questions.

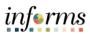

# **Lesson 4: Training Exercise**

# Debrief

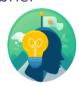

| Provide an example of a <i>High</i> severity exception. |  |  |
|---------------------------------------------------------|--|--|
|                                                         |  |  |
|                                                         |  |  |
|                                                         |  |  |
|                                                         |  |  |
| How are High severity exceptions fixed in INFORMS?      |  |  |
|                                                         |  |  |
|                                                         |  |  |
|                                                         |  |  |

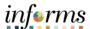

Lesson Summary

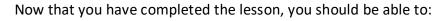

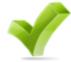

- Understand the difference between high, medium and low severity exceptions
- View and resolve time reporting exceptions

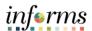

# Lesson 5: Overview

At the conclusion of this lesson, you will be able to:

- Understand the Elapsed Schedule
- Assign a Personal Schedule
- Manage Schedules

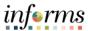

# Lesson 5: Introduction

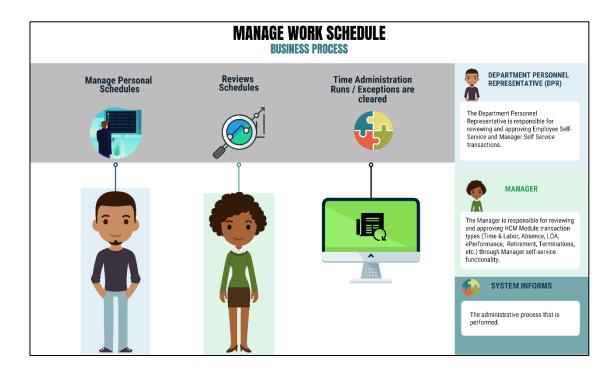

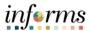

**Key Terms** 

The following key terms are used in this module:

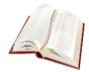

| Term             | Definition                                                                                                    |
|------------------|----------------------------------------------------------------------------------------------------|
| Elapsed Schedule | Schedules that show the duration of time that the employee worked. i.e. the employee worked eight hours on Monday, forty hours for the week. |

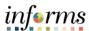

# Lecture 1: Overview of Schedules

This lesson will review Manage Work Schedule.

The following topics will be discussed in this lesson:

- Overview of Schedules
- Assigning a Personal Schedule
- Managing Schedules
  - Overriding Employee Schedules

### **Overview of Schedules**

Work schedules are being implemented to validate absences only and are not being used to track actual start and end times for an employee.

Elapsed Schedule is the only schedule that could be assigned to an employee:

 Elapsed Schedule: Elapsed schedules show the duration of time that the employee worked. For example, the employee worked eight hours on Monday, forty hours for the week.

Schedules are maintained to validate time and absence entries. These leave entries can be days of the week an employee has taken leave or the number of hours an employee is off for a specified day.

**Note:** The Miami Dade County is implementing both the INFORMS Time and Labor, and the INFORMS Absence Management modules. These two modules use many of the same pages and employee records assign and maintain schedules. Since these two modules are integrated, schedules only need to be created and assigned to an employee one time. The schedules that are set up will be available for review for both modules.

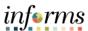

# Lecture 1: Overview of Schedules

### **Process Changes**

The implementation of INFORMS schedules functionality differs vastly from the current county processes. The following are important changes to note that occur due to this implementation:

- In the legacy system, a user could use a default template to prepopulate a timesheet. In INFORMS, all time reporters must enter the hours worked based on the time reporting template assigned on the **Time Reporter Data** page.
- At the department level, only personal schedules are configured in INFORMS. These personal schedules will be configured to facilitate Absence reporting. In order to assign a personal schedule, a new schedule must be created.
- In the legacy system, employees were able to set up their own schedule to use during time reporting. In INFORMS, the DPR has the ability to create a personal schedule.

#### End-to-end Process

Below is the flow for assigning and maintaining schedules:

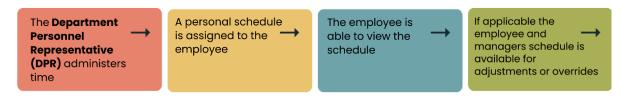

Figure 1: Schedules Flow

Schedules need to be assigned or changed for employees in the following scenarios:

- When an employee is hired and becomes active in INFORMS for the first time
- When an employee is rehired into INFORMS
- When an active employee has a change in the expected daily hours or workdays

In order for Absence to apply leave take rules accurately, an employee must be in the appropriate schedule.

Reports

Classic Home

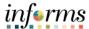

# **Lesson 5: Manage Work Schedule**

#### **Assigning a Personal Schedule** Lecture 2:

# Personal **Schedules**

In INFORMS, Default Schedules are configured at the county level. The following steps outline how to assign a personal schedule to an employee:

1. NavBar Navigation: Human Resources (HCM) > Time and Labor > Enroll Time Reporters >

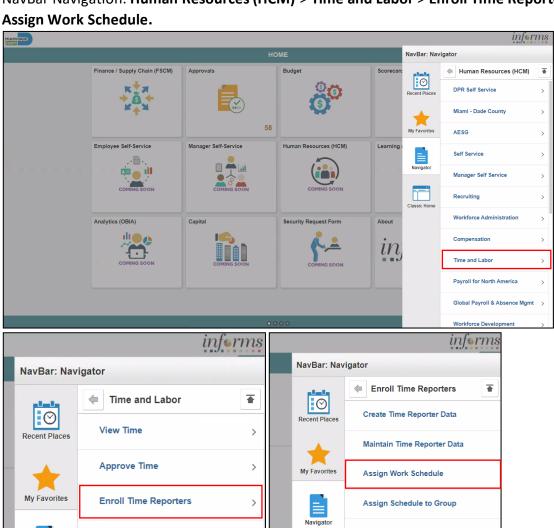

Classic Home

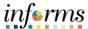

# Lecture 2: Personal Schedules

#### **Assigning a Personal Schedule**

- 2. On the Assign Work Schedule search page, enter any of the following search criteria:
  - Empl ID
  - Empl Record
  - Name
  - Last Name
  - Business Unit
  - Department
  - Organizational Relationship
- 3. When all search criteria are entered, Select Search.

**Note:** If more than one absence request displays in the search results based on your search criteria, select the applicable employee. If there is only one employee that meets the search criteria.

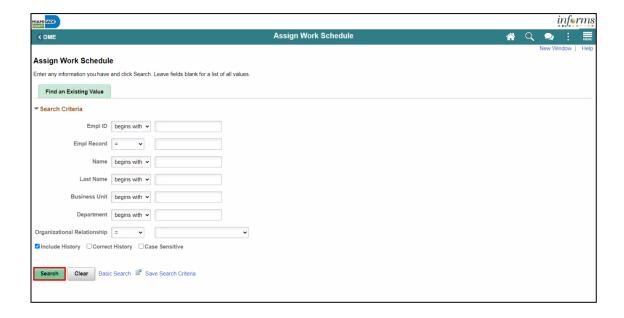

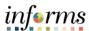

### Lecture 2: Personal Schedules

#### **Assigning a Personal Schedule**

Review the Search Results.
 Note: If there are more than 100 search results, the first 100 will be available.
 Select the right arrow or Last to review additional search results.

5. Find the correct employee and Select on the **Empl ID** to open the **Assign Work Schedule** page for that employee.

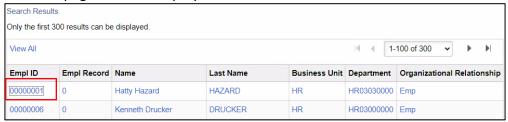

6. On the **Assign Work Schedule** page, change the **Assignment Method** from the *Use Default Schedule* option to *Select Personal Schedule* if there is no schedule previously assigned to the employee.

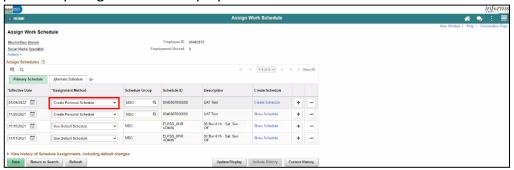

7. If there is a schedule assigned to the employee, select the **plus sign (+)** to add a new **Effective Date** and a new schedule assignment. After *Select Personal Schedule* is selected, it activates the **Schedule Group** and **Schedule ID** fields.

NOTE: Select the plus sign (+) on the top row

- a. Enter the **Effective Date** of the assigned schedule. The effective date cannot be older than the prior assignment.
- b. Enter the Schedule Group.

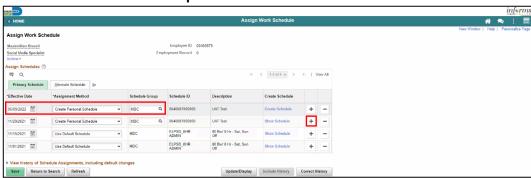

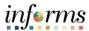

## Lecture 2: Personal

**Schedules** 

#### **Assigning a Personal Schedule**

Once the fields are entered, the **Description** will update accordingly.

**Note:** If *Default Schedule* is selected for the **Assignment Method**, INFORMS will use the default schedule from the workgroup assigned to the employee's Time Reporter Data. In the case there is no default schedule set up on the workgroup, INFORMS will use the default schedule from the Paygroup assigned to the employee's job data.

8. Select Create Schedule.

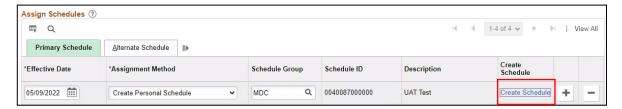

9. Here, view and update the schedule details for the employee:

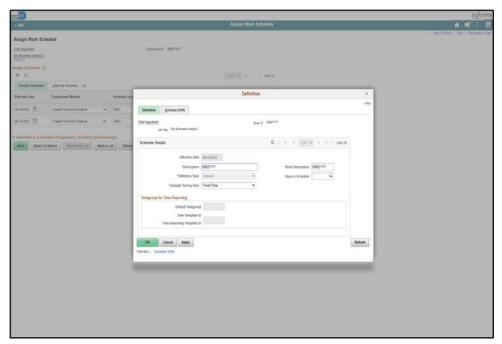

The following are required fields (\*) that must be updated prior to selecting **OK**:

- Description
- Daylight Saving Rule
- Days in Schedule (14)

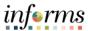

### Lecture 2: Personal Schedules

#### **Assigning a Personal Schedule**

10. Select the **Schedule Shifts** Tab and enter the shift *Off Shift* and *Schedule Hrs.* 

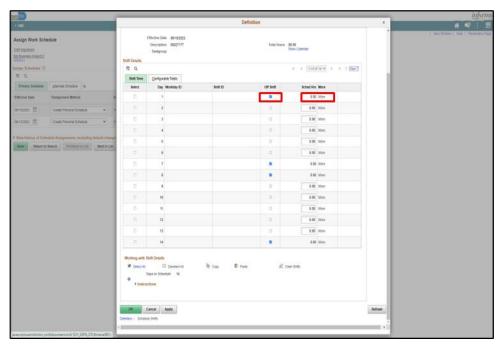

11. Additional instructions are provided at the bottom of this page. Select **OK**.

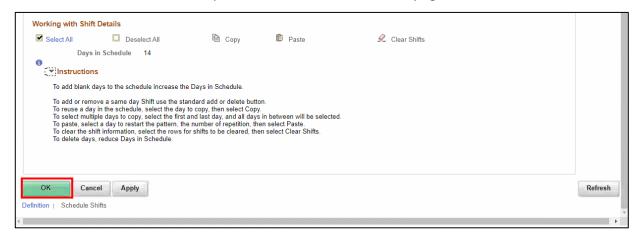

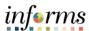

### Lecture 2: Assigning a Personal Schedule

Personal

**Schedules** 

12. On the **Assign Work Schedule** page, select the **grey arrow** next to **View history of Schedule Assignments, including default changes** to review the work schedule history.

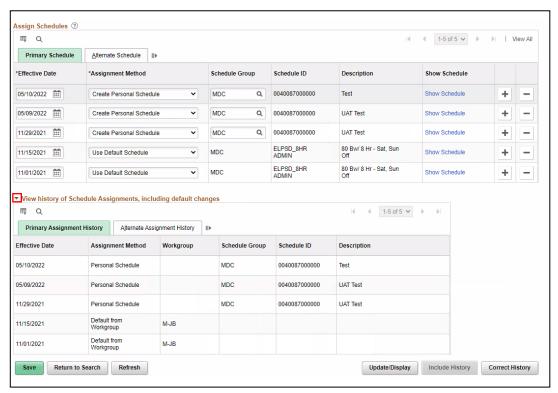

Under this section, review the employee's work schedule history, like previous **Effective Date, Assignment Methods, Schedule Groups, Schedule IDs** and **Descriptions.** 

13. When all information on the **Assign Work Schedule** page has been entered and reviewed, select **Save.** A Personal Schedule has now been assigned to an employee.

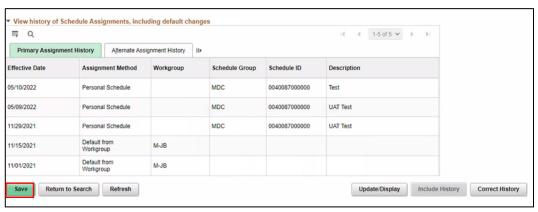

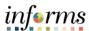

### Lecture 3: Managing Schedules

#### **Managing Schedules**

Overriding an Employee's Schedule for a Temporary Situation

1. NavBar Navigation: Manager Self-Service > Time Management > Manage Schedules > Manage Schedules.

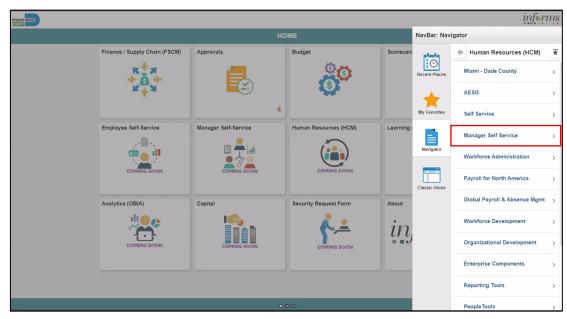

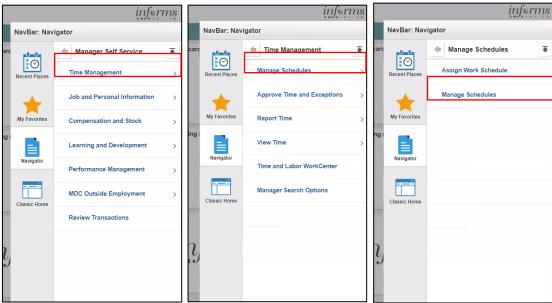

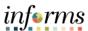

### Lecture 3: Managing Schedules

- 2. On the Weekly Schedules search page, enter any of the following search criteria:
  - Time Reporter Group
  - Employee ID
  - Last Name
  - First Name
  - Business Unit
  - Workgroup
  - Taskgroup
  - Position Number
- 3. When all search criteria are entered, select **Search.**

**Note:** If more than one displays in the search results based on your search criteria, select the applicable employee. If there is only one employee that meets the search criteria.

4. Select the scheduled hours for the day the employee's schedule must be overridden. This opens the **Schedule Detail** page.

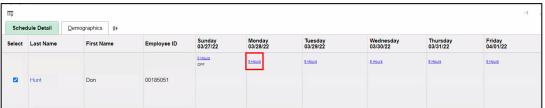

The Search Results may appear different depending on how the employee reports time. For elapsed employees, schedule hours appear. In addition to the elapsed information, events such as Approved Training, Absence and Holiday information appear in the grid as icons.

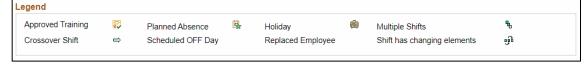

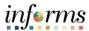

### Lecture 1: Managing Schedules

#### **Managing Schedules**

- To make a change to the employee's schedule for the day, the Department Personnel Representative (DPR) can add or change the **Shift ID**, or manually enter the new time.
- To clear the schedule, select a **Schedule Type** (if applicable) and enter a **Default Taskgroup.** Then Select **Refresh Schedule.**

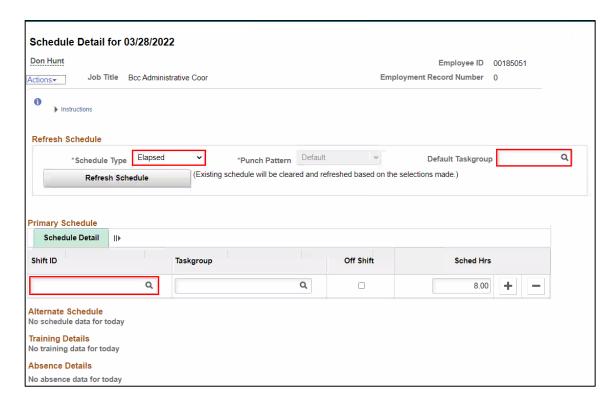

- 5. On the **Schedule Detail** page, review the Primary Schedule section.
- 6. Change the **Shift ID** to reflect the new schedule that is going to override what is currently there. Do not override the **taskgroup** for the employee.
- 7. When all applicable schedule information has been entered, Select **Save.** It is only after the schedules is saved that the information is overridden.

The steps to override an employee's schedules are now complete.

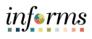

| Lesson 5: Training Activity 1 |                                                                                                    |  |
|-------------------------------|----------------------------------------------------------------------------------------------------|--|
| Demonstration                 | The Instructor will now demonstrate how to execute the business process through the INFORMS training environment                                                                                   |  |
|                               |                                                                                                    |  |
| Scenario                      | An employee's schedule is assigned to the wrong taskgroup. As the Department Personnel Representative (DPR), you need to override the taskgroup.                                                   |  |
|                               |                                                                                                    |  |
| Instructions                  | This activity is will be performed individually; you must complete it on your classroom workstation using the INFORMS training environment. Your Instructor will tell you how to log into INFORMS. |  |
|                               | You will determine how to perform the activity by following the data sheet, and by using the training materials as reference tools.                                                                |  |
|                               | There are Instructors in the room to assist if you have questions.                                                                                                    |  |

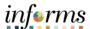

# **Lesson 5: Training Exercise**

#### Debrief

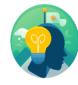

- 1. What are the types of schedules that can be assigned to an employee?
  - a) Default Schedule
  - b) Personal Schedule
  - c) All of the Above
  - d) None of the Above

| 2. | How does a default schedule differ from a personal schedule? |
|----|--------------------------------------------------------------|
|    |                                                              |
|    |                                                              |
|    |                                                              |

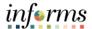

Lesson Summary

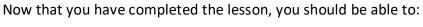

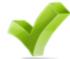

- Understand the Elapsed Schedule
- Assign a Personal Schedule
- Manage Schedules

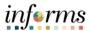

# Lesson 6: Introduction

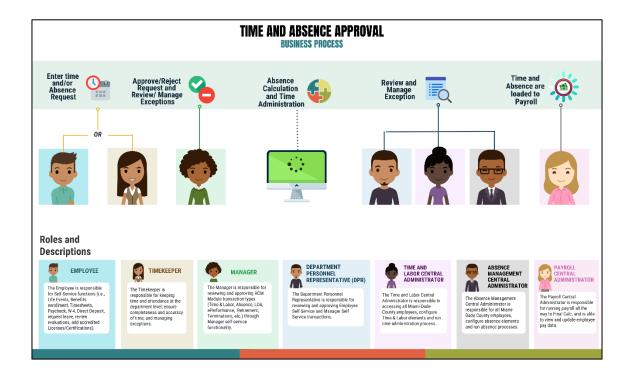

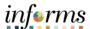

Lecture 1: Maintain Teleworkers The telework status for employees belonging to Bargaining Unit L must be documented. In order to update the telework status, navigate to Maintain Teleworkers.

**Navigation:** Menu > Navigator > Human Capital Management (HCM) > Workforce Administration > Job Information > Maintain Teleworkers

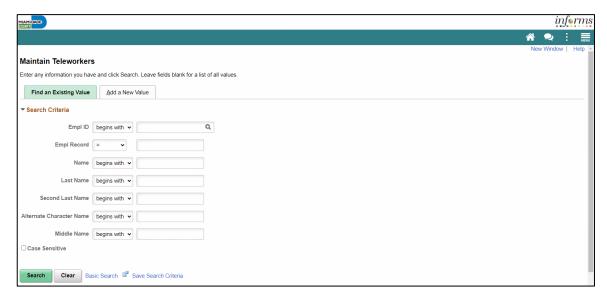

#### Select Add New Value.

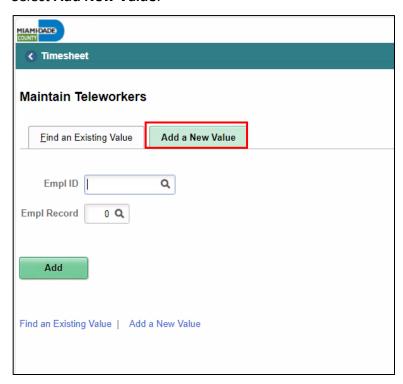

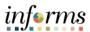

### Lecture 1: Maintain Teleworkers

Input Employee ID and select Add.

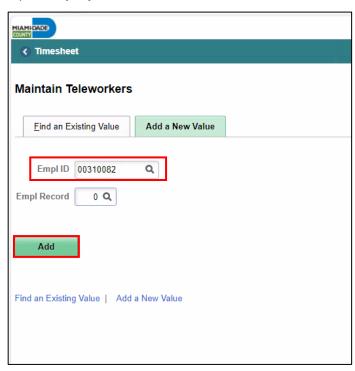

Under **Telework Status** tab, input the **Start Date**, **End Date** (if applicable), **Recurring Days/Week**, and **Average Days/Months** for Telework Details.

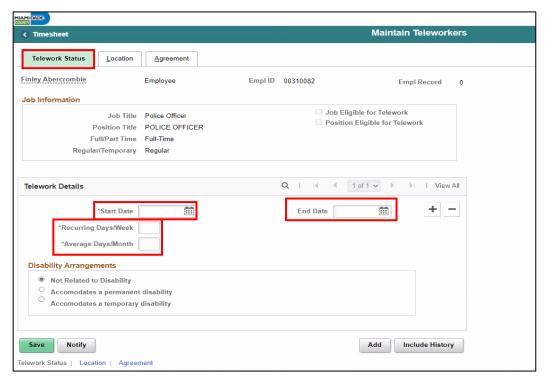

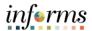

### Lecture 1: Maintain Teleworkers

**Note:** If telework assignment is due to disability arrangements, the DPR can select the Disability Arrangement; temporary disability or permanent disability.

Under the Location tab, DPRs can input the Worksite and work Location of the employee.

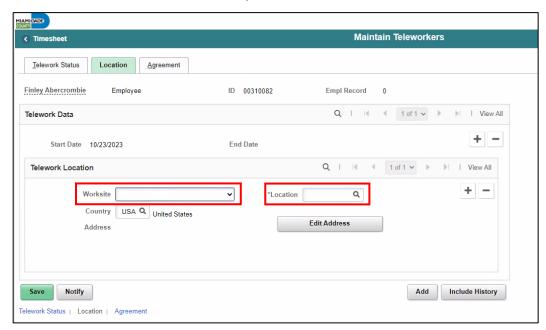

**Note:** If home is selected, the location is defaulted to the employee's address.

Under the **Agreement** tab, select the **Equipment/Service Costs**, **Telework Agreement**, and **Telework Agreement Status**.

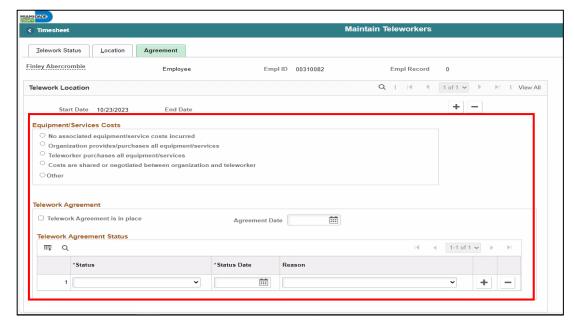

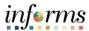

### Lecture 1: Maintain Teleworkers

Select the Save button.

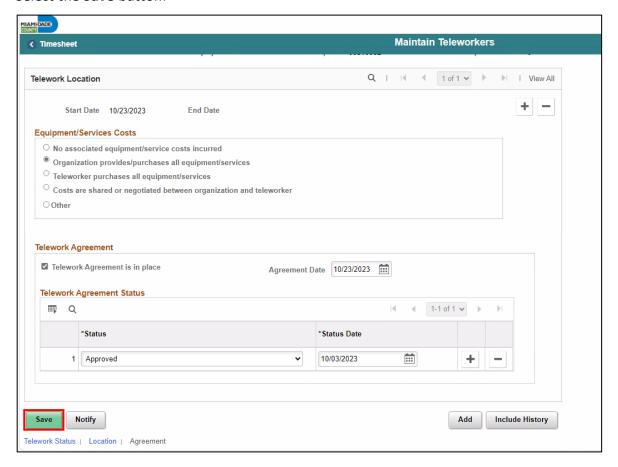

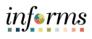

|               | Lesson 6: Training Activity 1                                                                                                    |
|---------------|----------------------------------------------------------------------------------------------------|
| Demonstration | The Instructor will now demonstrate how to execute the business process through the INFORMS training environment                                                                                   |
|               |                                                                                                    |
| Scenario      | An employee's schedule is switched to teleworking. As the Department Personnel Representative (DPR), you need to update the telework status for the employee.                                      |
|               |                                                                                                    |
| Instructions  | This activity is will be performed individually; you must complete it on your classroom workstation using the INFORMS training environment. Your Instructor will tell you how to log into INFORMS. |
|               | You will determine how to perform the activity by following the data sheet, and by using the training materials as reference tools.                                                                |
|               | There are Instructors in the room to assist if you have questions.                                                                                                    |

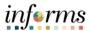

# **Lesson 6: Training Exercise**

### Debrief

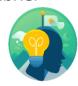

- 1. Which tab is selected to add employee telework start date?
  - a) Telework Status
  - b) Location
  - c) Agreement
  - d) None of the Above

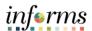

Lesson Summary Now that you have completed the lesson, you should be able to:

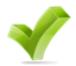

• Update teleworker information for job basis employees in Bargaining Unit L

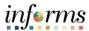

### **Lesson 7: Reports and Queries**

### Lesson 7: Overview

At the conclusion of this lesson, you will be able to:

- Understand the list of Reports:
  - o RPT-HR-486: Employees TRC by Pay Period Ending Date & Business Unit
  - o **RPT-HR-506:** Floating Holiday Available
  - o **RPT-HR-509:** Employees Leave Balances
  - o **RPT-HR-517:** TRC Code Overtime Report
  - o **RPT-HR-536:** Overtime and Earning Code, Detail Report

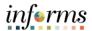

# **Lesson 7: Reports and Queries**

Key Terms

The following key terms are used in this Lesson.

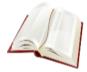

| Term | Definition |
|------|------------|
| N/A  | N/A        |

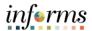

### **Lesson 7: Reports and Queries**

Lecture 1: Reports and Queries

The list of reports available for Department Personnel Representative (DPR) to use in INFORMS. DPRs can view the HR Fundamentals course to review detail instructions on how to process these reports in INFORMS.

| Report Name                                                         | Report Description                                                                                                    |
|---------------------------------------------------------------------|----------------------------------------------------------------------------------------------------|
| RPT-HR-486: Employees TRC by Pay Period Ending Date & Business Unit | This report provides a list of employees Time reporting code by pay period.                                                                     |
| RPT-HR-506: Floating Holiday<br>Available                           | This report is designed to provide a list of Floating holidays available by business unit.                                                      |
| RPT-HR-509: Employees Leave<br>Balances                             | This report is designed to display the leave balances for employees prompted by business unit.                                                  |
| RPT-HR-517: TRC Code Overtime<br>Report                             | This report focuses on the Time Reporting Code for Over Time reports. This is prompted by the Business Unit and Time Reporting Code date range. |
| RPT-HR-536: Overtime and Earning Code, Detail Report                | This report is Overtime and earning code repot. This is prompted by the Union code and Pay reporting ending date.                               |

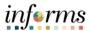

### **Lesson 7: Lesson Summary**

### Objectives Achieved

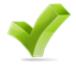

Now that you have completed the Report and Queries lesson, you should be able to:

- Understand the list of Reports:
  - o RPT-HR-486: Employees TRC by Pay Period Ending Date & Business Unit
  - o **RPT-HR-506:** Floating Holiday Available
  - o **RPT-HR-509:** Employees Leave Balances
  - o RPT-HR-517: TRC Code Overtime Report
  - o RPT-HR-536: Overtime and Earning Code, Detail Report

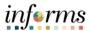

# **Module 3: Course Summary**

### Objectives Achieved

Congratulations! You have completed the Time Management course. You now should be able to:

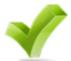

- Approve an employee's time on behalf of a Manager
- Approve Absence
- Understand and resolve the different severity levels of exceptions
- Manage Work Schedule
- Maintain Teleworker
- Reports & Queries

### **Next Steps**

Now that you have completed the course, please make sure to complete the following tasks:

- Course assessment (tests your knowledge of the content)
- Course evaluation (collects course feedback)
- Log off your workstation

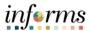

#### **Reference Materials**

### Reference Materials

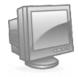

If you have further questions about any of the topics presented in this course, use the following resources:

**User Productivity Kits** 

- Approve Time (Approve Time on Behalf of Manager)
- Approve Absence (Review Absence Balance Through Forecast Balance)
- Approve Absence (Approve Absence)
- Manage Exceptions
- Manage Work Schedule (Assigning a Personal Schedule)
- Manage Work Schedule (Managing Schedules)
- Maintain Teleworker

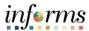

### **Reference Materials**

### Reference Materials

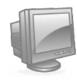

#### Job Aids:

- Time and Leave New Task Profile Creation
- Time and Leave Charging Time in Task Profile

#### For additional Information:

• www.miamidade.gov/informs

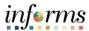

# Glossary

Key Terms

The following key terms are used in this course:

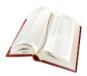

| Term                              | Definition                                                                                                    |  |
|-----------------------------------|----------------------------------------------------------------------------------------------------|--|
| Payable Time                      | Time after it has been processed and rules applied to create differentials, supplements, and overtime.                                          |  |
| Reported Time                     | Time as it is entered on the timesheet. This is what Managers will approve.                                                                     |  |
| Task groups                       | Assigned to the employee, controls available Task Profiles on the timesheet.                                                                    |  |
| Time<br>Administration            | INFORMS system process to trigger all the rules and generate exceptions.                                                                        |  |
| Time Collection<br>Devices (TCDs) | A method for collecting reported time outside of the online timesheet in Time and Labor.                                                        |  |
| Time Reporter<br>Type             | Determines the information of an employee must provide for work hours on the timesheet, Punched or Elapsed.                                     |  |
| Time Reporting Codes (TRCs)       | It is used to track various hours worked and pay supplements. Absences takes are mapped to TRCs and TRC are mapped to earning codes in Payroll. |  |
| Time Reporting<br>Template        | Determines fields used for time entry. There is an Elapsed Time<br>Reporting Template and a Punch Time Reporting Template                       |  |
| Workgroups                        | Grouping of employees that share common Time and Labor attributes and rules.                                                                    |  |
| Absence Accrual                   | Periodic calculation of actual entitlement earned.                                                                                              |  |
| Absence Balance                   | Leave balance available for the employee to use.                                                                                                |  |
| Absence<br>Entitlement            | Leave Types that have associated balances to decrement when used, could have an accrual that adds to balance as earned. i.e. Sick, Annual.      |  |
| Absence Request                   | Method of entering leave includes an Absence Type and Date(s).                                                                                  |  |

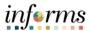

# Glossary

Key Terms

The following key terms are used in this course:

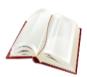

| Term                               | Definition                                                                                                    |
|------------------------------------|----------------------------------------------------------------------------------------------------|
| Absence Take                       | Type of leave requested, linked to one or multiple TRC(s) (Time Reporting Code) in T&L (if cascading).                                                                                                    |
| Eligibility Group                  | Determines which leave entitlements an employee is eligible for, assigned on the Payroll Tab of Job data, also determines the accrual rates for entitlements.                                                                                                    |
| Forecasting /<br>Check Eligibility | Validation of sufficient balance and other additional criteria for an Absence Request.                                                                                                    |
| Process/Finalize<br>Absence        | The process to Calculate and close Absences for the current payroll period.                                                                                                    |
| Exceptions                         | Any time reported that are not in compliance with the Pay Plan or CBA (Collective Bargaining Agreements) rules.                                                                                                    |
| High Exception                     | Exceptions with a High severity level must be resolved in order for the reported time associated with the exception to become payable time. Data must be changed in the timesheet and resubmitted. Medium severity exception will produce payable time but will remain on the Exceptions Table until the exception is resolved. |
| Medium Exception                   | Medium severity exception will produce payable time but will remain on the Exceptions Table until the exception is resolved.                                                                                                    |
| Low Exception                      | Low severity exception will produce payable time but will remain on the Exceptions Table until the exception is resolved.                                                                                                    |
| Payable Time                       | Time loaded into payroll.                                                                                                    |
| Elapsed Schedule                   | Schedules that show the duration of time that the employee worked. i.e. the employee worked eight hours on Monday, forty hours for the week.                                                                                                    |